# Add a Link, Button or Hyperlink an Image in a Section or Page

Last Modified on 04/27/2022 4:59 pm EDT

Add a link through a Home page [custom](http://help.givesmart.com/help/create-custom-pages) section or custom page to provide event details and FAQs, information about a guest speaker, performing artist, share recorded videos, highlight items, or much more!

## Hyperlink an Image

Use a text link to link supporters to more information within the body of the text.

- 1. From the section or page, clickEdit Content.
- 2. Select the Insert an Image icon option.

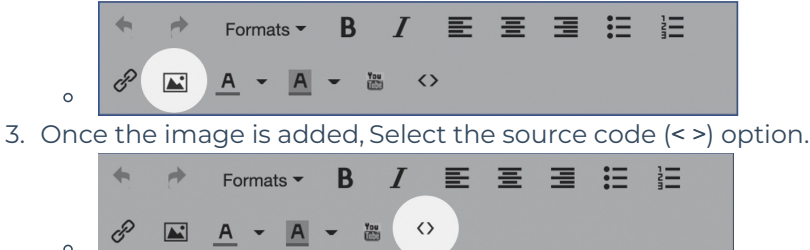

- 4. Locate the Image specific code you want to link.
- 5. Add <a href="WEBSITE LINK HERE" target="\_blank"> before the <img src="image link"> and </a> after.

#### Source code

×

<p><a href="https://www.givesmart.com/" target=" blank"><img src="https://s3.amazonaws.com/gesture-images/uploads/1hd5ohs91f49c2mlo17e40iu.png" alt="GiveSmart Logo" /></a></p>

6. Click Ok.

- 7. Click Create Section or Update Content.
- 8. When you've finished, click Save.

### Insert a link

Use a text link to link supporters to more information within the body of the text.

- 1. From the section or page, click Edit Content.
- 2. Select the Insert/edit link or button icon option.

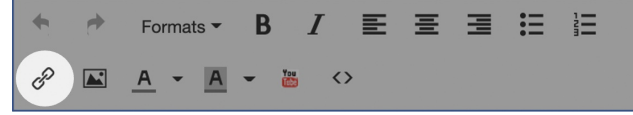

- 3. Paste in the URL link.
- 4. Adjust the Text to Display, and set a Title (optional).
- 5. Adjust the Target to open the linked URL in the existing window or aNew Window.
- 6. From Style As choose Text.
- 7. Click Ok.
- 8. Click Create Section or Update Content.
- 9. When you've finished, click Save.

#### Link examples

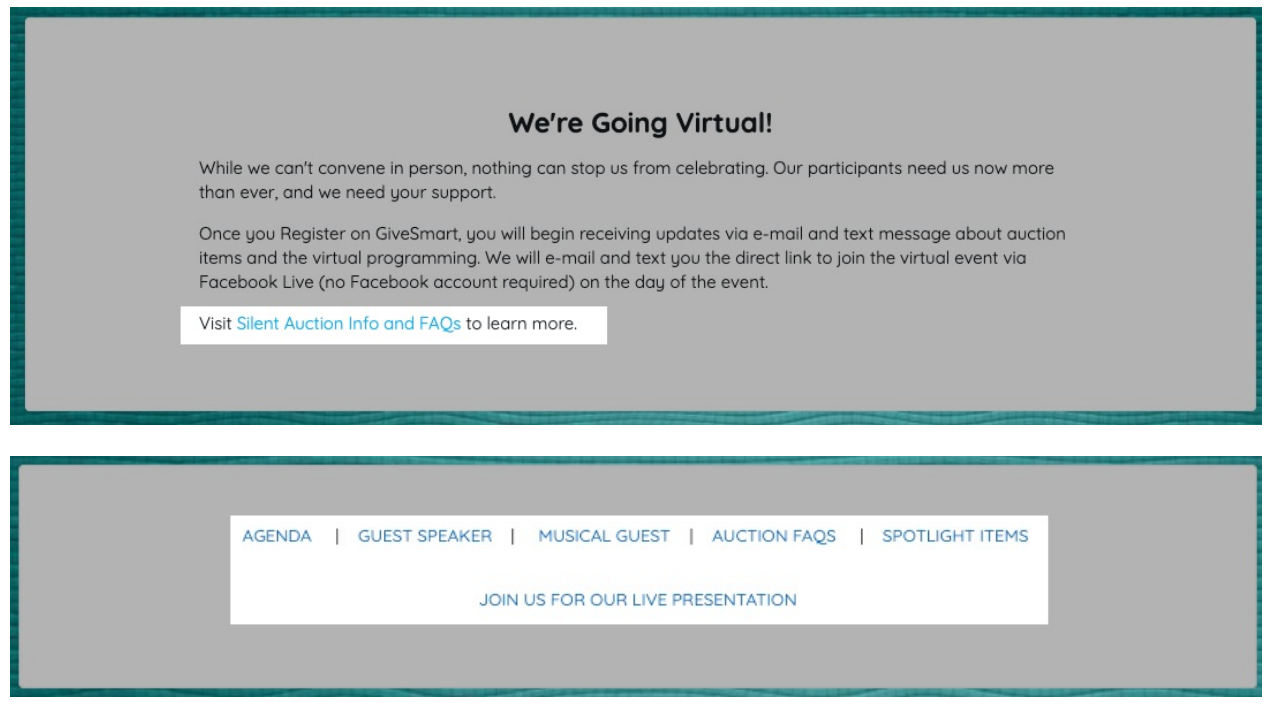

### Create a button

Create a button to link supporters to more information within the body of the text. Choose the Main or Secondary [background](https://help.givesmart.com/help/115000398831) and text colors for the button, which are customized in the Style and Color section of your Design Center.

- 1. From the section or page, click Edit Content.
- 2. Select the Insert/edit link or button icon option.

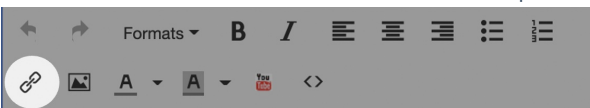

- 3. Paste in the URL link.
- 4. Adjust the **Text to Display,** and set a Title (optional).
- 5. Adjust the Target to open the linked URL in the existing window or aNew Window.
- 6. From Style As choose Button Main Color or Button Secondary Color
- 7. Click **Ok**.
- 8. Click Create Section or Update Content.
- 9. When you've finished, click Save.

# Button example

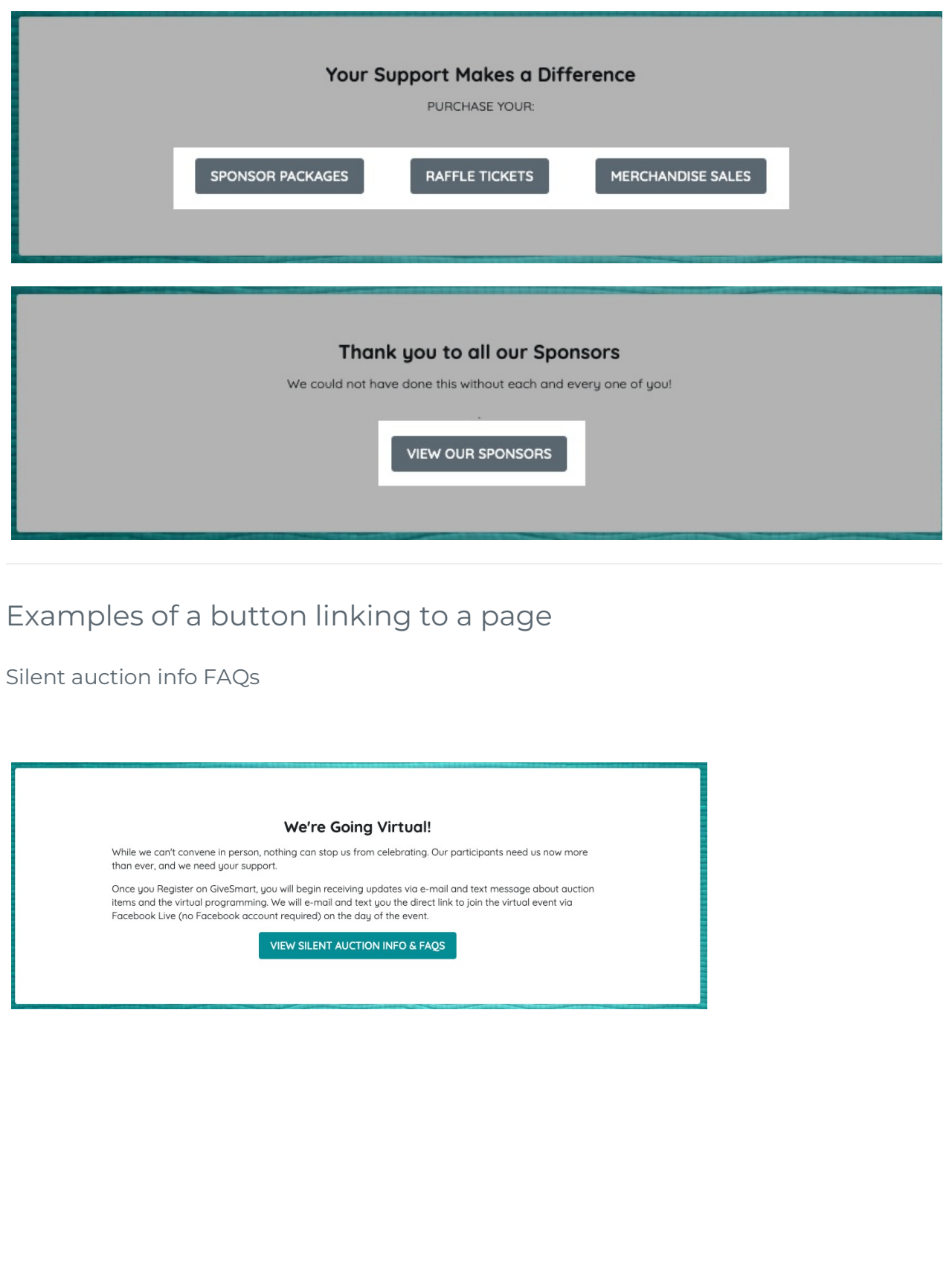

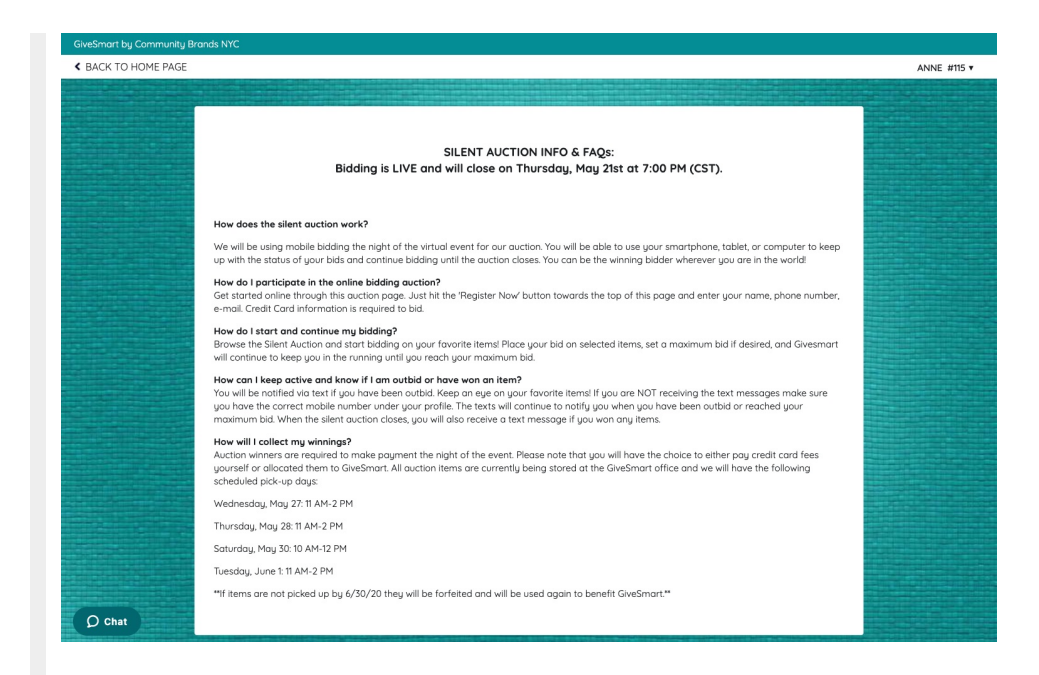

Guest speaker, artist, or additional information

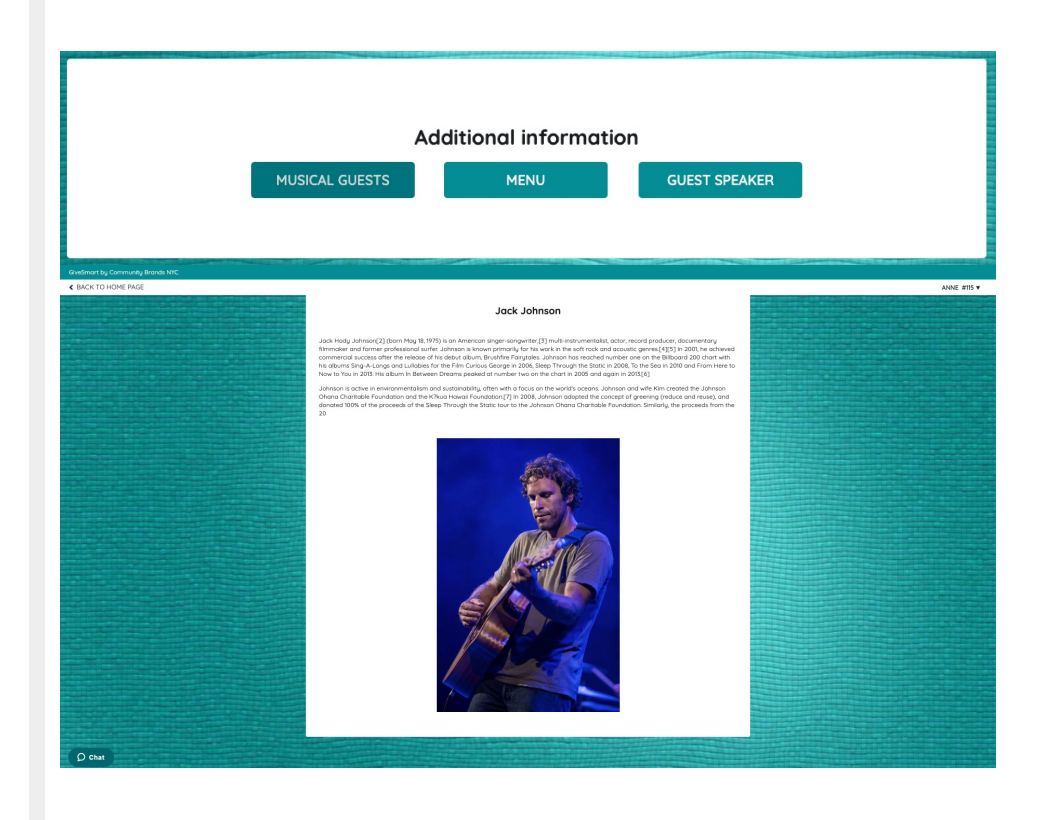

Spotlight item

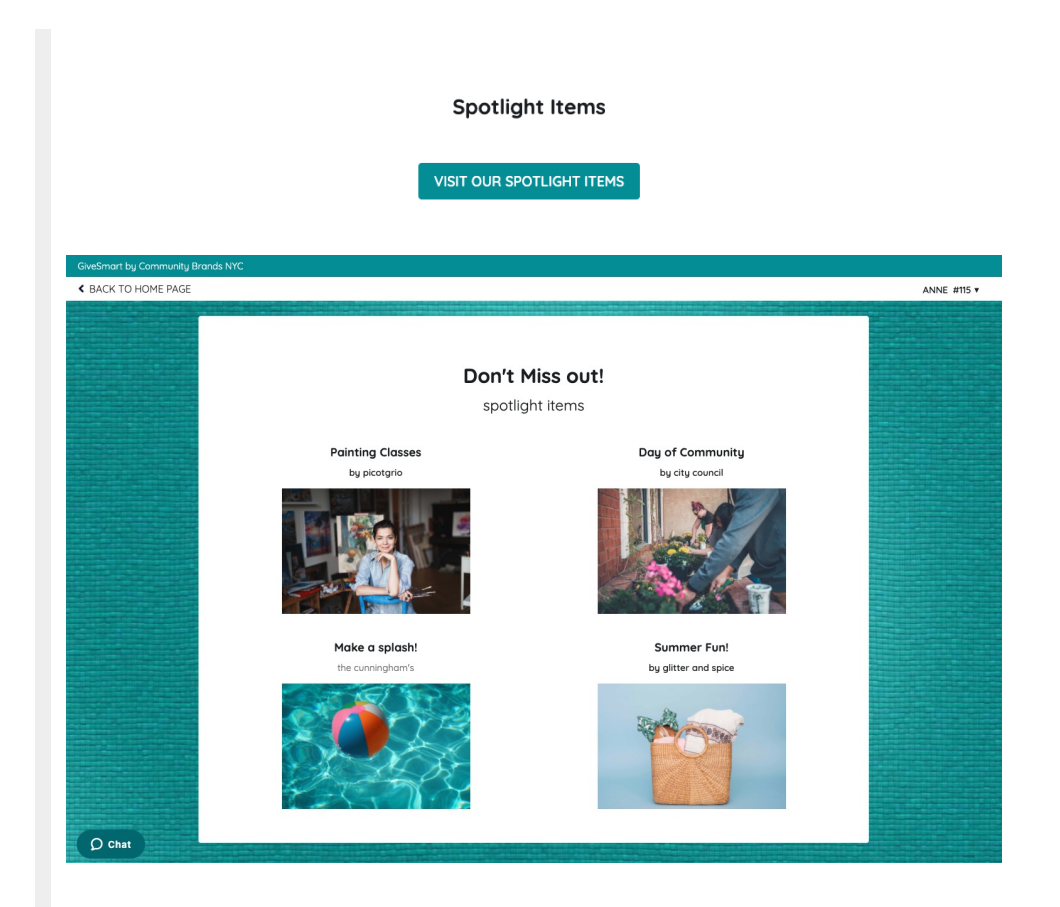

Videos

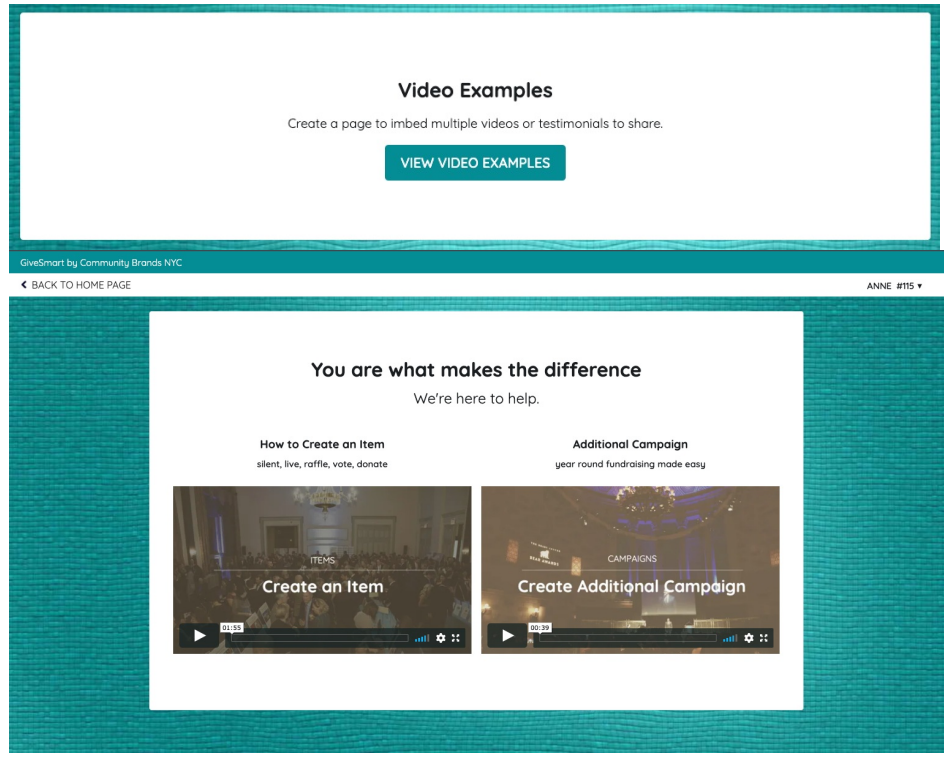

Tip: Visit Custom Section and Page [Templates](http://help.givesmart.com/help/section-and-page-templates) to view various template options.